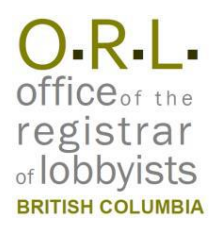

# **BC Lobbyists Registry Quick Reference Guide for Representatives**

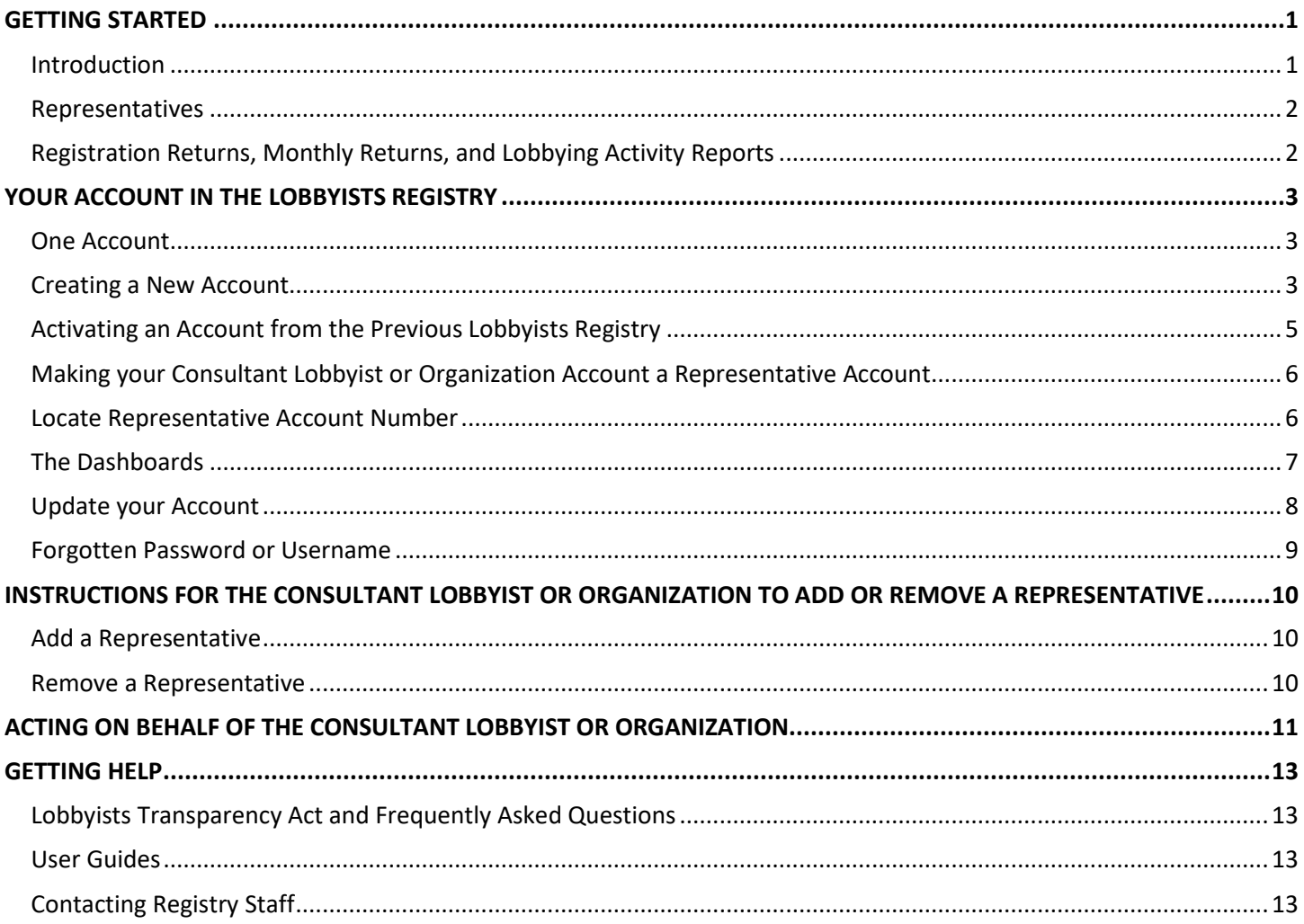

# <span id="page-0-0"></span>**GETTING STARTED**

## <span id="page-0-1"></span>**Introduction**

The Lobbyists Transparency Act ("LTA") came into effect May 4, 2020. The legislation and the Lobbyists Transparency Regulation set out requirements for registration of individuals and organizations engaged in lobbying activities.

Use the Lobbyists Registry to manage and submit Registration Returns and Monthly Returns including Lobbying Activity Reports.

A complete copy of the LTA is available in the Help menu in the toolbar at the top of each page in the Lobbyists Registry.

## <span id="page-1-0"></span>**Representatives**

Representatives may provide administrative services for other account holders (Consultant Lobbyists and Designated Filers for Organizations).

Representatives can enter and manage information in Registration Returns and Monthly Returns, including Lobbying Activity Reports. Representatives will receive all notifications sent by Registry staff to the associated Consultant Lobbyist or Designated Filer for the Organization.

As a Representative, you must have your own account. If you already have an account as a Consultant Lobbyist or Designated Filer (senior officer) of an Organization, or if you had an account in the previous Lobbyists Registry, you will use the same account.

Once you have an account, a Consultant Lobbyist or Designated Filers for an Organization can add you as a Representative to their own account. This allows you as the Representative to create and update Registration Returns and Monthly Returns on behalf of that Consultant Lobbyist or Organization. You can act as a Representative to multiple Consultant Lobbyists and/or Organizations at the same time.

Note that only the Consultant Lobbyist or Designated Filer can certify and submit the Registration Return or Monthly Return / Lobbying Activity Report(s).

## <span id="page-1-1"></span>**Registration Returns, Monthly Returns, and Lobbying Activity Reports**

A Consultant Lobbyist will need a Registration Return for each client they an undertaking with. An Organization will create and maintain a single Registration Return, even if they stop lobbying and resume at a later date. These Registration Returns contain the information about the Consultant Lobbyist or Organization, and high-level details of the lobbying activities.

The Monthly Return process involves ensuring the Registration Return(s) are up to date and creating one or more Lobbying Activity Reports if needed.

Lobbying Activity Reports are needed only if the Consultant Lobbyist or an in-house lobbyist in the Organization has lobbied one or more senior public office holders that month. Lobbying Activity Reports will need to be created for each lobbying activity with a senior public office holder. Lobbying of other public office holders is tracked only as part of the Registration Return.

For more information see the following sections of the Frequently Asked Questions located here: <https://www.lobbyistsregistrar.bc.ca/lobbyists-transparency-act/lta-frequently-asked-questions/>

- Public office holders, senior public office holders, former public office holders
- Registration Returns; Monthly Returns; Lobbying Activity Reports

## <span id="page-2-0"></span>**YOUR ACCOUNT IN THE LOBBYISTS REGISTRY**

## <span id="page-2-1"></span>**One Account**

You will only ever have one account in the Lobbyists Registry.

**If you already have an account as a Consultant Lobbyist or Designated Filer (senior officer) for an Organization**, you will use that same account as a Representative. Please contact Registry staff a[t info@bcorl.ca](mailto:info@bcorl.ca) to have your account set up to also allow you to act as a Representative for others.

**If had an account in the previous Lobbyists Registry**, it will be brought forward into the new Registry. See the section on "[Activating an Account from the Previous Lobbyists Registry](#page-4-0)" below, and then please contact Registry staff at [info@bcorl.ca](mailto:info@bcorl.ca) to have your account set up as a Representative Account.

If you can't sign in to your account for any reason, do not create a new account. The new account will be deleted and you'll need to resume with your previous account. See the section on "[Forgotten Password or Username](#page-8-0)" (page [9\)](#page-8-0) for retrieving your account.

## <span id="page-2-2"></span>**Creating a New Account**

*If you already have a Consultant Lobbyist or Organization Account, please contact Registry staff a[t info@bcorl.ca](mailto:info@bcorl.ca) and they will enable your existing Account to also act as a Representative Account.*

*If you have ever had an account in the previous BC Lobbyists Registry, you must continue to use that account. See "[Activating an Account from the Previous Lobbyists Registry](#page-4-0)" below and then contact Registry staff a[t info@bcorl.ca](mailto:info@bcorl.ca) to have your account enabled as a Representative.*

1. Go to the Lobbyists Registry sign in page: <https://lrs-asuazq-prod.pathfinder.gov.bc.ca/app/secure/orl/lrs/do/lgn>

# **A Lobbyists Registry Sign In**

Look under the Help menu item at the top of each page for links to Guidance Documents, FAQs, Using the Registry & User Guides, and the Lobbyists Transparency Act and Regulation.

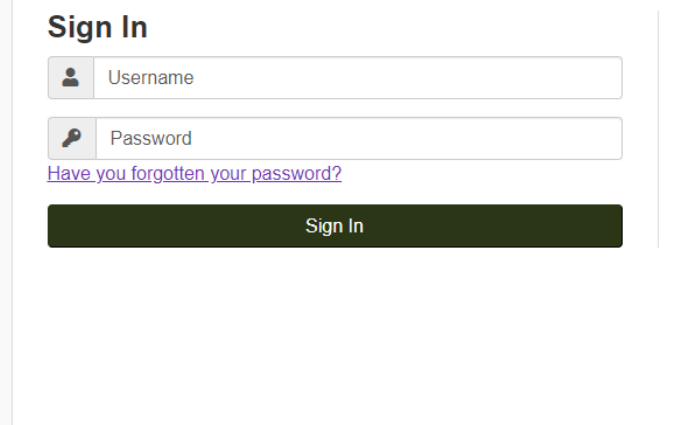

## **Register**

Consultant Lobbyist: If you receive payment to lobby or arrange meetings on behalf of a client, you must create your own account to register lobbying activities with the Lobbyists Registry.

Organizations: If your functions as an employee, officer or director of an organization include lobbying of BC public office holders, and you receive remuneration of any kind, your organization must create an account to register lobbying activities within the Lobbyists Registry. For organizations, the most senior paid officer is required to create an account as the designated filer.

A Note: If you had a registration in the BC Lobbyists Registry between 2010 and May 4, 2020 you can activate your account here.

Create an Account

- 2. If you are certain you do not already have an account in the current or previous Lobbyists Registries, **create a new account** by clicking on "**Create an Account**".
- 3. Confirm that you do not have an existing account in the Lobbyists Registry by **ticking the check box** and then clicking on "**Continue**".
- 4. Create a Representative account by clicking on "**Select**" in the "**representative**" section.

### **Representative Information**

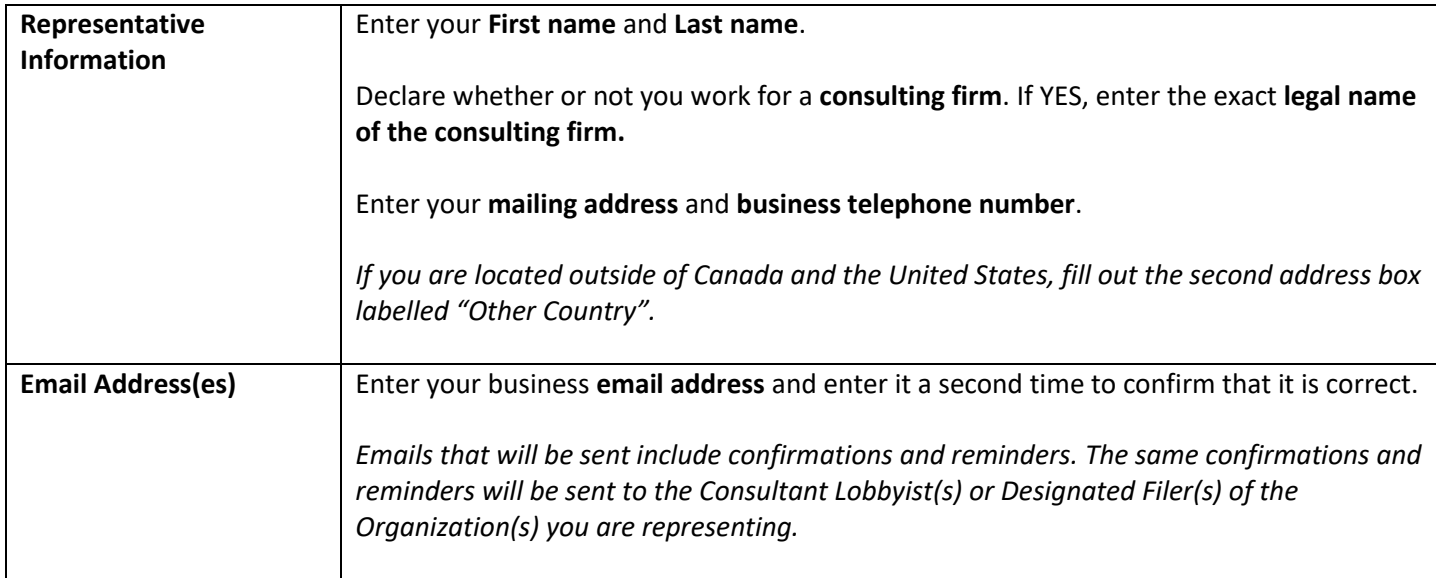

## **Username/Password**

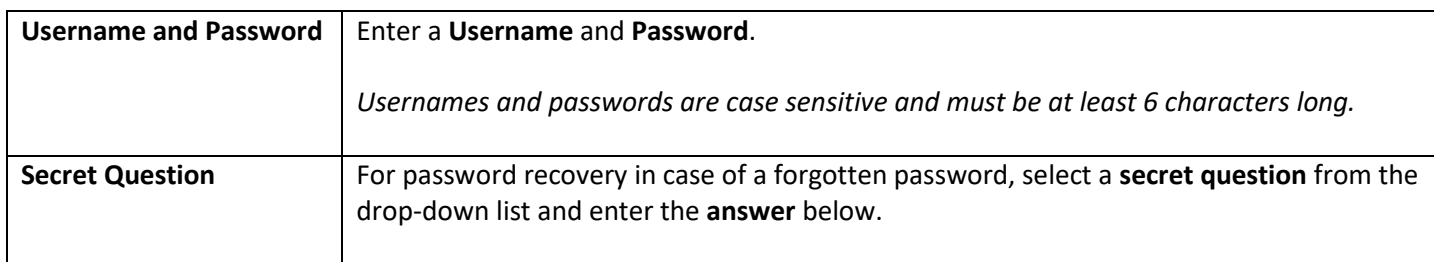

## **Verify your Account**

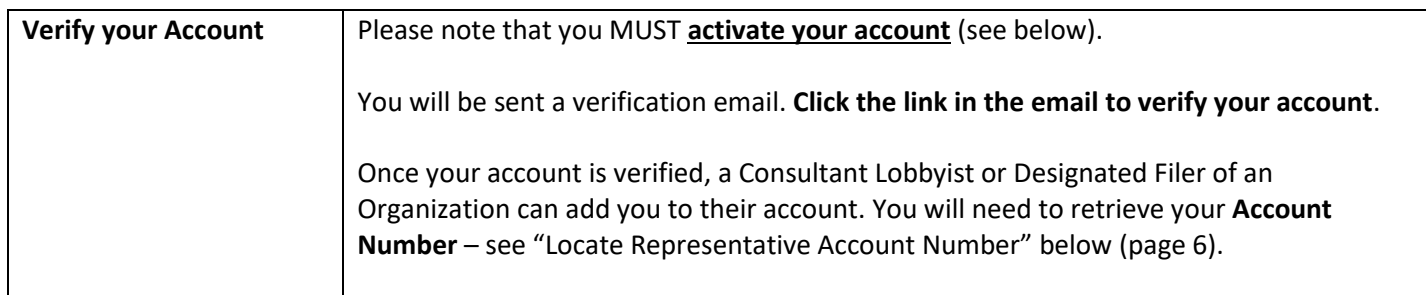

## <span id="page-4-0"></span>**Activating an Account from the Previous Lobbyists Registry**

If you previously had one or more registrations in the old BC Lobbyists Registry (between 2010 and May 4, 2020), your account will be migrated into the new Lobbyists Registry on your behalf. You will need to activate this account, even if you are only proceeding as a Representative. Once your account is re-activated, contact Registry staff a[t info@bcorl.ca](mailto:info@bcorl.ca) to have your account enabled as a Representative.

## **Before you Begin**

In order to activate your account and access your registration(s) you will need two pieces of information:

- The exact spelling of your name (first and last only) entered in your most recent registration.
- The email address you entered in your most recent registration.

You can find how you entered your name by doing a public search for your registration, however you'll need to remember the email address you used. If you have troubles, contact Registry staff a[t info@bcorl.ca.](mailto:info@bcorl.ca)

## **Activate your Account**

- 1. Go to the Lobbyists Registry sign in page: <https://lrs-asuazq-prod.pathfinder.gov.bc.ca/app/secure/orl/lrs/do/lgn>
- 2. Click on the link "**activate your account here**".

# **A Lobbyists Registry Sign In**

Look under the Help menu item at the top of each page for links to Guidance Documents, FAQs, Using the Registry & User Guides, and the Lobbyists Transparency Act and Regulation.

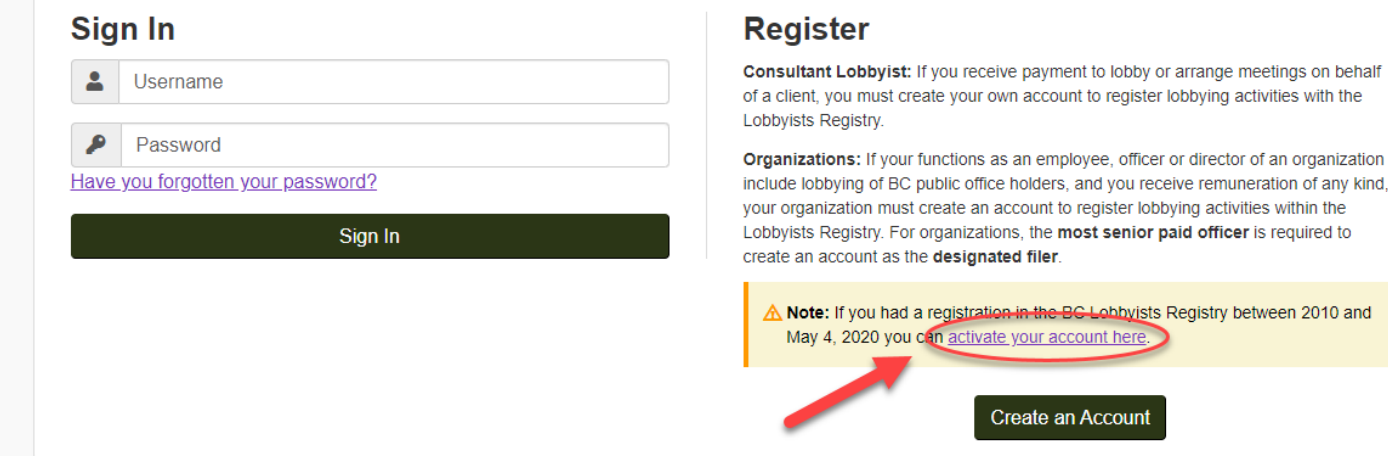

#### **Reactivation Process**

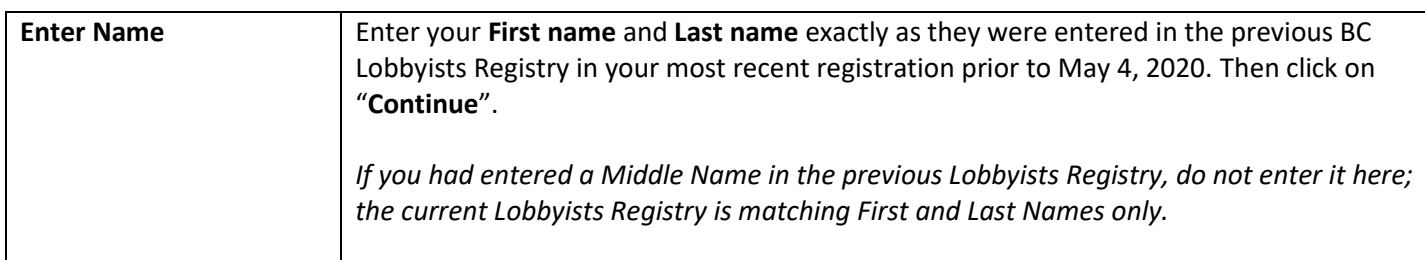

and you receive remuneration of any kind,

**Account** 

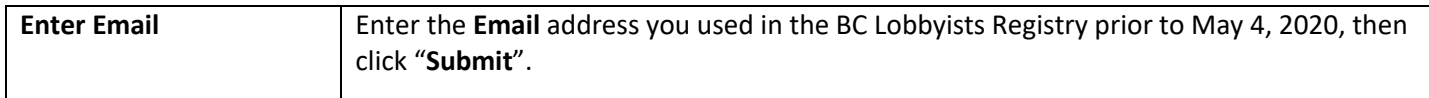

*If a name or email match cannot be found, please email Registry staff a[t info@bcorl.ca](mailto:info@bcorl.ca) describing the steps you have followed and the problem you have encountered. Please include any relevant screen captures to help us understand your issue. Also include a phone number we can call if needed.*

### **Verify your Account**

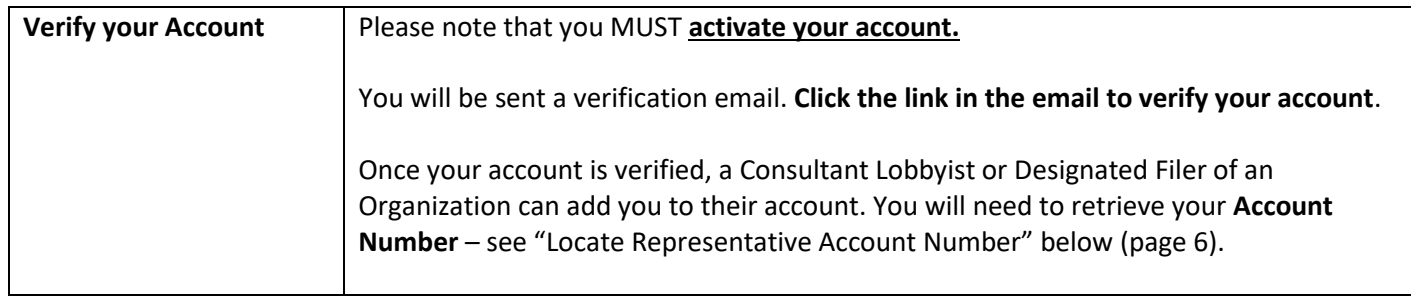

## **Username/Password**

After account verification you will be prompted to create a Username and Password.

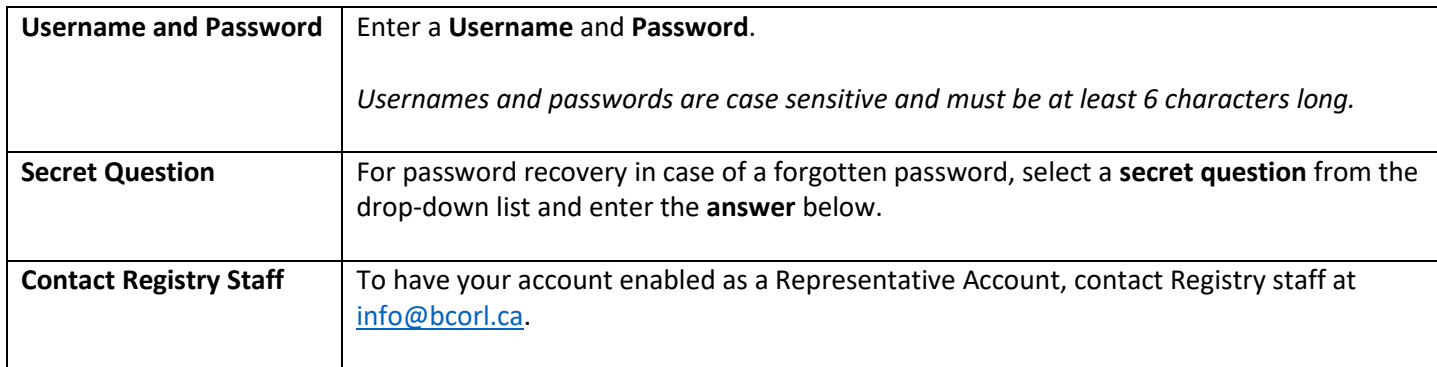

## <span id="page-5-0"></span>**Making your Consultant Lobbyist or Organization Account a Representative Account**

If you already have an account as a Consultant Lobbyist or Designated Filer (senior officer) for an Organization, you will use that same account as a Representative. Please contact Registry staff a[t info@bcorl.ca](mailto:info@bcorl.ca) to have your account set up to allow you to act as a Representative for others.

## <span id="page-5-1"></span>**Locate Representative Account Number**

In order for a Consultant Lobbyist or Designated Filer of an Organization to add you to their account as a Representative, you must provide them with your Representative Account Number.

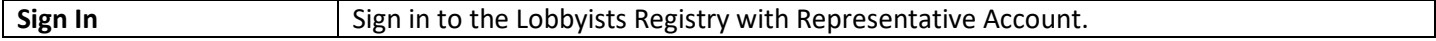

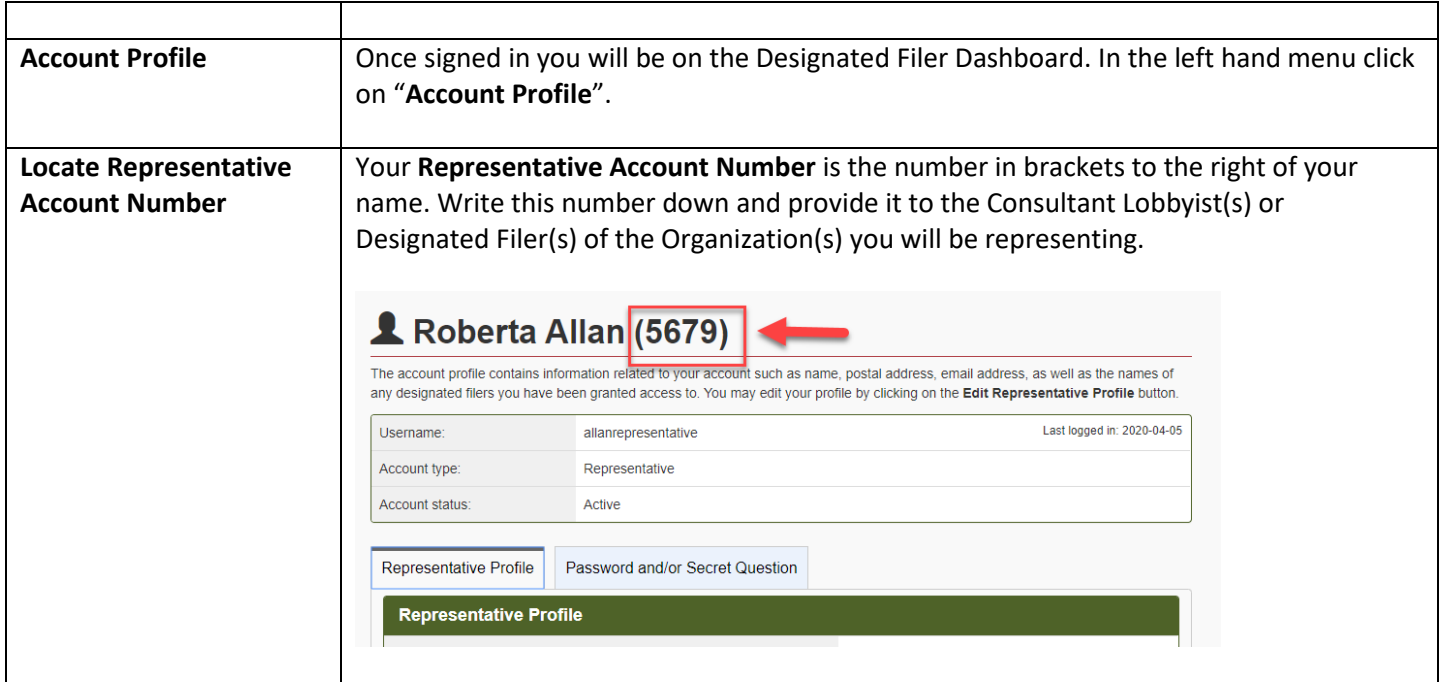

## <span id="page-6-0"></span>**The Dashboards**

#### **Representative Dashboard**

Once you're signed in you will be presented with the Representative Dashboard.

The main section of the Representative Dashboard allows you to:

- View the current Registration Returns for the filers you are representing
- Choose to view the Designated Filer Dashboard for any of those filers

The left hand menu allows you to:

- Update your account
- Sign out of the Lobbyists Registry
- Return to the Representative Dashboard

#### **Designated Filer Dashboard**

You will also have access to the Designated Filer Dashboard for the filers you are representing.

The main section of the Designated Filer Dashboard allows you to:

- Create a new Registration Return
- View and update current Registration Returns
- View and reactivate previous (inactive) Registration Returns
- Create new and view previous Lobbying Activity Reports (as part of the requirement to file a Monthly Return)

The left hand menu allows you to:

• Update your account

*BC Lobbyists Registry* **Quick Reference Guide for Representatives** 7

- Update firm profiles (for Consultant Lobbyists)
- Sign out of the Lobbyists Registry
- Return to the Designated Filer Dashboard

## <span id="page-7-0"></span>**Update your Account**

You can update the following information on your account:

- Mailing/business address
- Email address (including adding additional email addresses)
- Password and/or secret question

Please note that you *cannot* update your name or account username.

If you need to **update your legal name**, please contact Registry staff by emailing [info@bcorl.ca.](mailto:info@bcorl.ca)

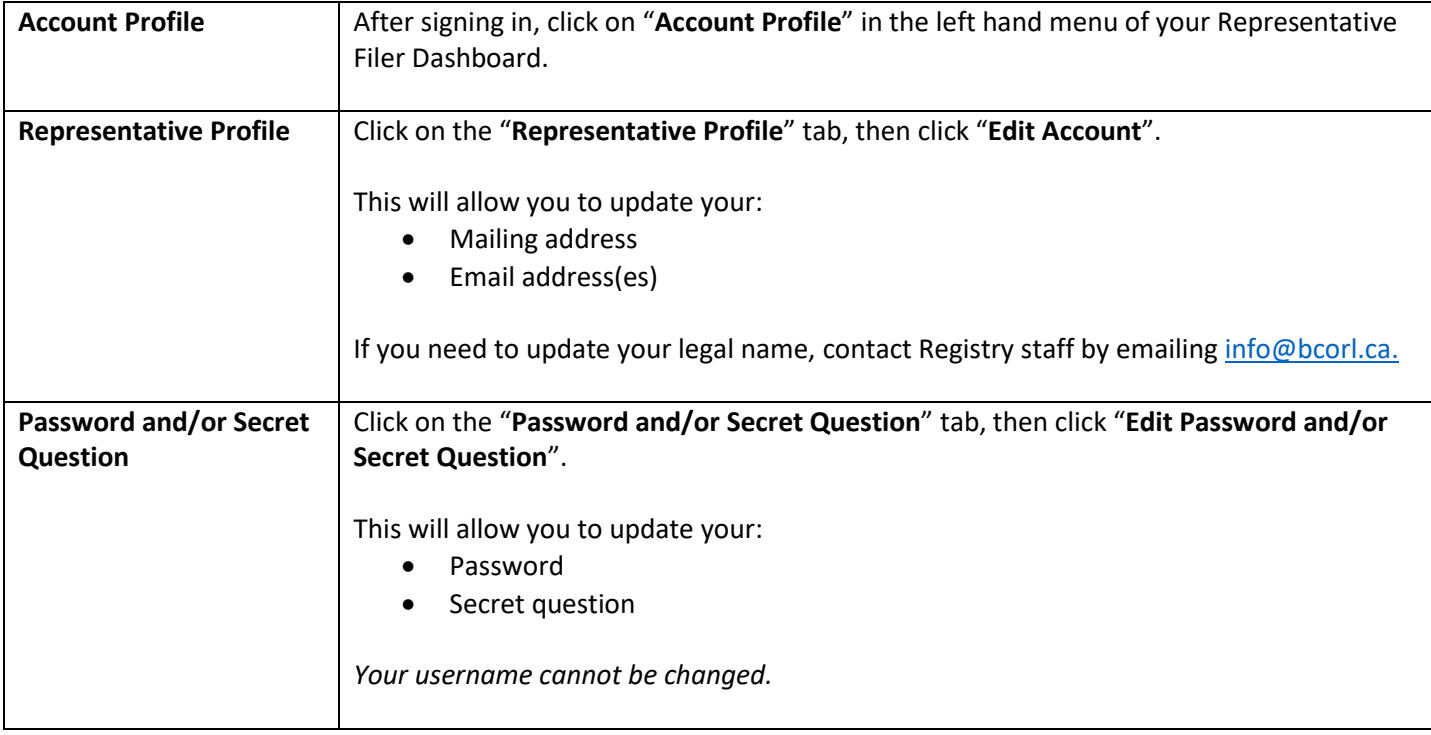

## <span id="page-8-0"></span>**Forgotten Password or Username**

## **Forgotten Username**

If you have forgotten your username, please contact Registry staff for assistance via emai[l info@bcorl.ca.](mailto:info@bcorl.ca)

#### **Forgotten Password**

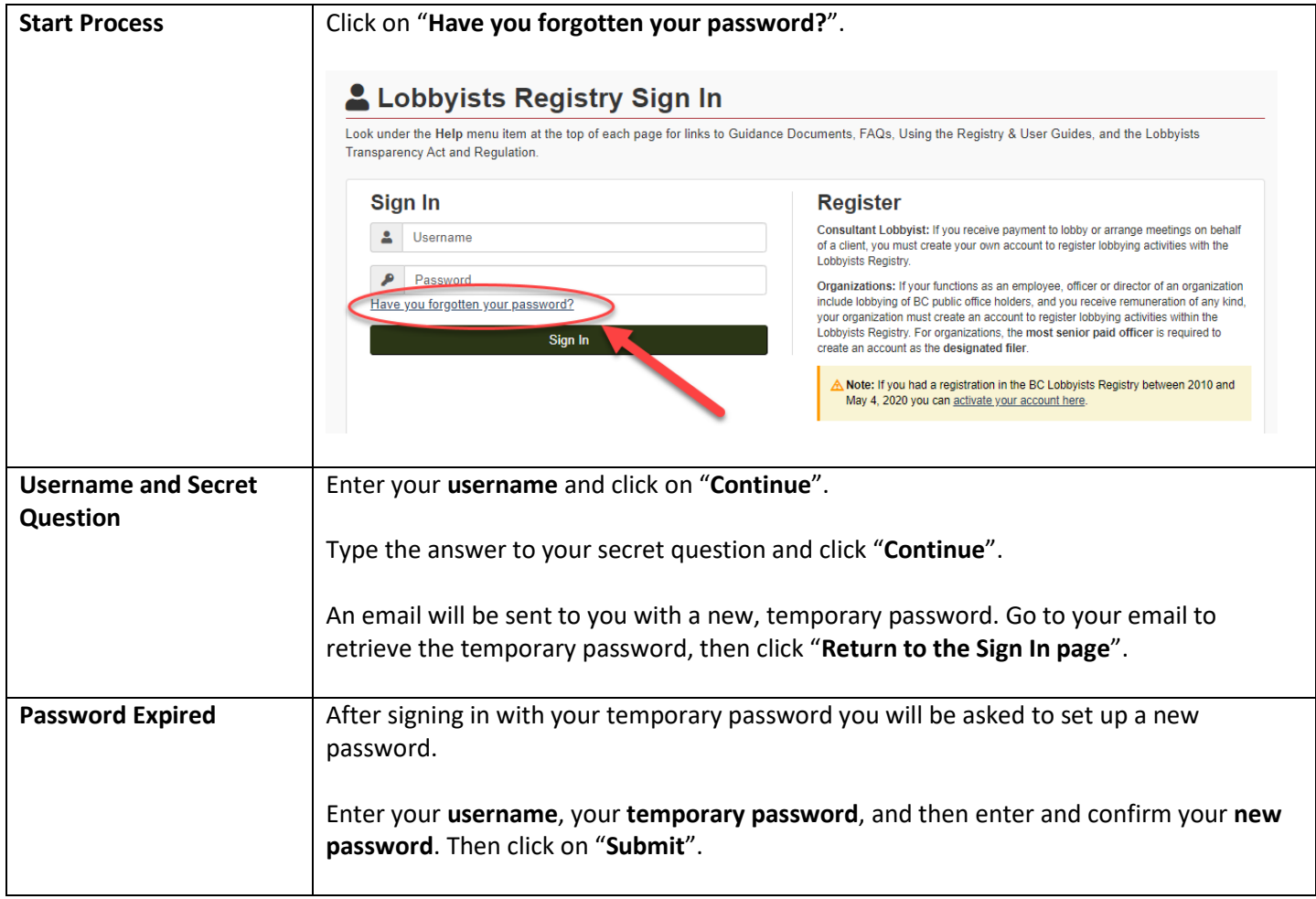

## <span id="page-9-0"></span>**INSTRUCTIONS FOR THE CONSULTANT LOBBYIST OR ORGANIZATION TO ADD OR REMOVE A REPRESENTATIVE**

## <span id="page-9-1"></span>**Add a Representative**

If you are a Consultant Lobbyist or the Designated Filer of an Organization, you can add a Representative to your account to create and manage Registration Returns and Monthly Returns (including Lobbying Activity Reports).

The Representative will need to supply you with their **Representative's Account Number** in order to do this.

For instructions on finding the Representative Account Number, see the section "[Locate Representative Account](#page-5-1)  [Number](#page-5-1)" above (page [6\)](#page-5-1).

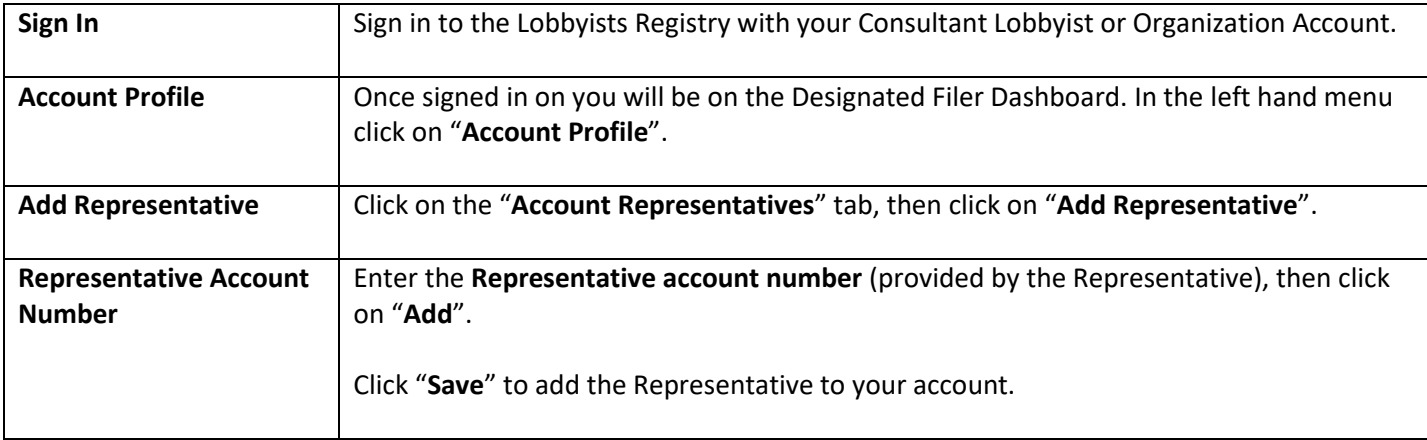

#### <span id="page-9-2"></span>**Remove a Representative**

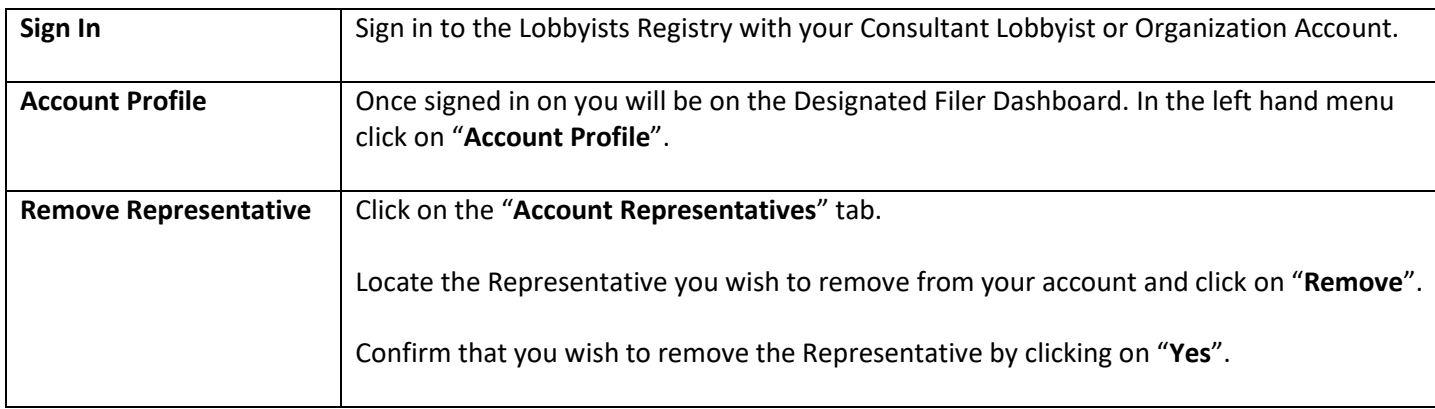

# <span id="page-10-0"></span>**ACTING ON BEHALF OF THE CONSULTANT LOBBYIST OR ORGANIZATION**

Once you have been added to a Consultant Lobbyist or Organization Account, you will be able to create and manage Registration Returns and Monthly Returns (Lobbying Activity Reports).

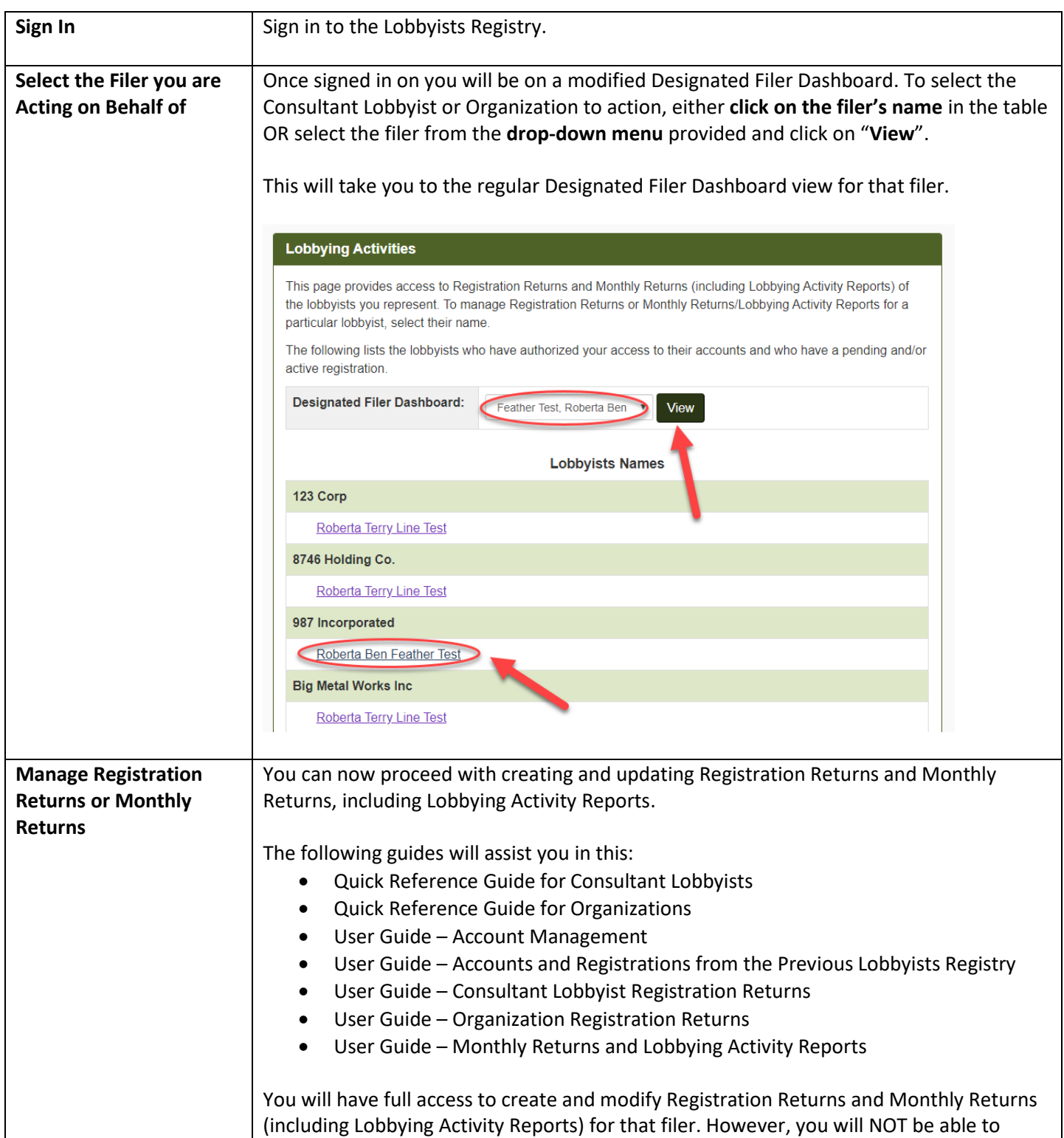

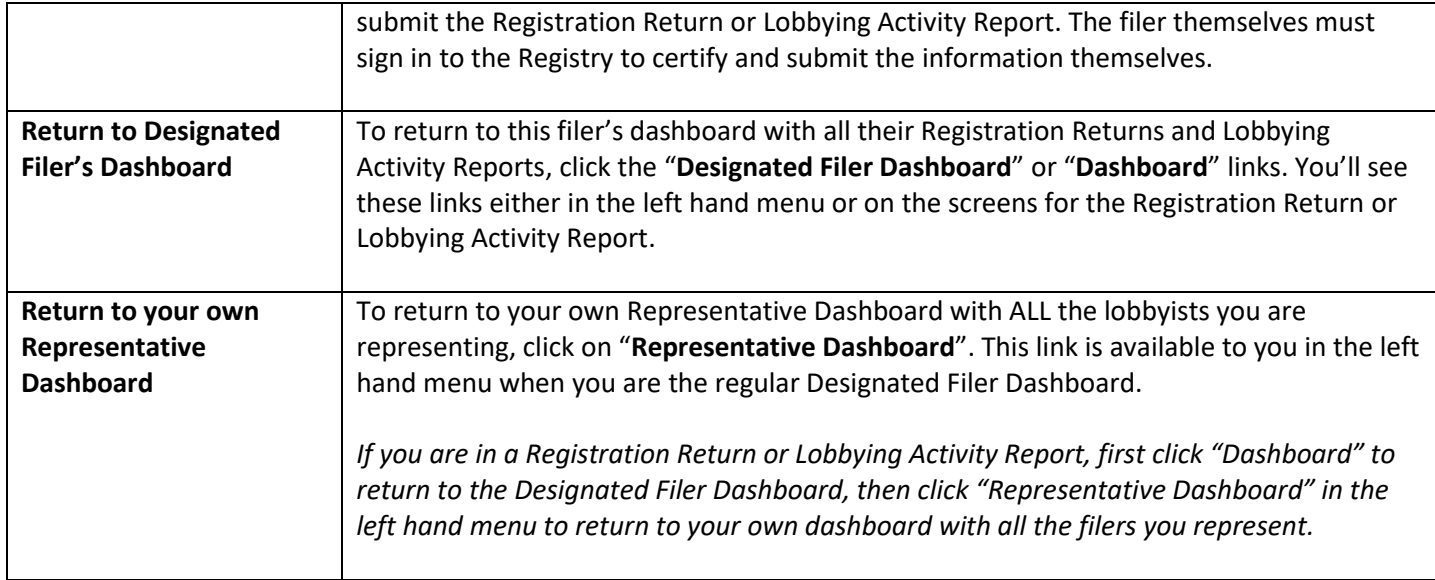

# <span id="page-12-0"></span>**GETTING HELP**

## <span id="page-12-1"></span>**Lobbyists Transparency Act and Frequently Asked Questions**

The *Lobbyists Transparency Act* (LTA): <https://www.lobbyistsregistrar.bc.ca/about/legislation/>

LTA Guidance Documents: <https://www.lobbyistsregistrar.bc.ca/lobbyists-transparency-act/lta-guidance-documents/>

#### Frequently Asked Questions:

<https://www.lobbyistsregistrar.bc.ca/lobbyists-transparency-act/lta-frequently-asked-questions/>

## <span id="page-12-2"></span>**User Guides**

The following user guides provide in-depth support of the Lobbyists Registry:

- User Guide Account Management
- User Guide Accounts and Registrations from the Previous Lobbyists Registry
- User Guide Consultant Lobbyist Registration Returns
- User Guide Organization Registration Returns
- User Guide Monthly Returns and Lobbying Activity Reports

There are also two more Quick Reference Guides:

- Quick Reference Guides for Consultant Lobbyists
- Quick Reference Guides for Organizations

## <span id="page-12-3"></span>**Contacting Registry Staff**

If you are having technical issues with your Account, or a Registration Return or Lobbying Activity Report, **send us an email** at [info@bcorl.ca](mailto:info@bcorl.ca) describing the steps you have followed and the problem you have encountered. Please include any relevant screen captures to help us understand your issue. Also include a **phone number** we can call if needed.